### **Exercise: Using the TEI Stylesheets to Transform Your XML**

*TEI@Oxford 2009-07*

#### **1 Transforming a file**

For this exercise, we will use a TEI XML version of the whole of the July 1st 1914 edition of Punch. Start by locating this file in your teidata folder: it is called 1914-07-01.xml. Load this file into oXygen and check that it is well-formed.

 $\bigcirc$  8 Transformations are run in oXygen by pressing the icon like this: . The first time you do this, you should be offered a choice of built-in options:

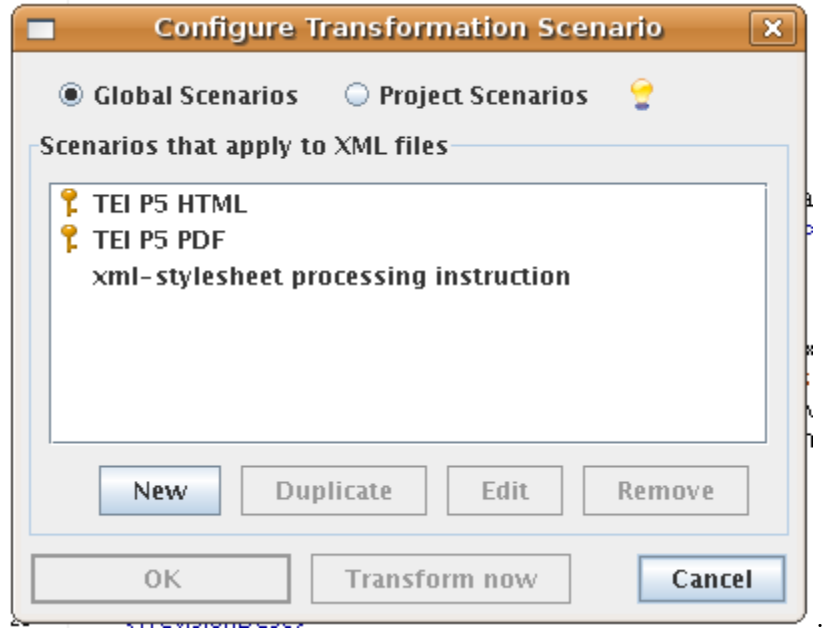

From these, choose 'TEI P5 HTML' and click on Transform now.

The transformation is run, and the default web browser is fired up with the resulting web page.

Check that this looks like a plausible rendition, and that links work etc.

### **2 Trying the PDF rendering**

• With the Punch file still loaded in oXygen, choose the TEI P5 to PDF transform scenario

(press the 'Configure Transfomation Scenario' icon,  $\left\{\bigstar\right\}$ ). If all goes well, your browser wil load a PDF rendering in due course.

- Now set the parameter Institution to 'Oxford Summer School' and rerun the transformation. See the difference?
- More dramatically, change columnCount to have the value 2, and see what happens then.
- Set parIndent to '0em' and parSkip to '2pt'
- Finally, change pageWidth to '1755mm', change columnCount back to 1, run the transform, and check that the page width is lessened.

# **3 Going further with parameters of the HTML**

Try some of these changes to the HTML rendering of Punch, by setting parameters, and check the results:

- Set autoToc to 'false'
- Set numberHeadings to false
- Set pageLayout to 'CSS'
- Set numberParagraphs to 'true'

# **4 Feeling strong?**

Download the TEI OpenOffice filters by following links from http://tei.sf.net (or go direct to http://sourceforge.net/project/showfiles.php?group\_id= 106328&package\_id=197808&release\_id=587974). That will be a .jar file for TEI P5. Do not open that, but save it on disk. Start OpenOffice, make a new text document, then go to Tools/XML Filter Settings and choose Open Package[. Point it at](http://tei.sf.net) the . jar [file you downloaded, close that dialogue, go back to the text document and try 'Save As](http://sourceforge.net/project/showfiles.php?group_id=106328&package_id=197808&release_id=587974) … TEI P5'.